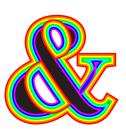

Tricks

Indesign Tips Workbook.indd 2 8/2/2006 10:26:12 AM

# Image Coming Out Of Photo

- 1. Place a Photo
- 2. Create a Path around the subject in the photo with the Pen Tool
- 3. Use the selection tool to select the original image and go to Edit > Copy
- 4. Select the Path with the Direct Selection Tool and Edit > Paste Into
- 5. Use the Direct Selection Tool to select the original image and pull down the top half of the image

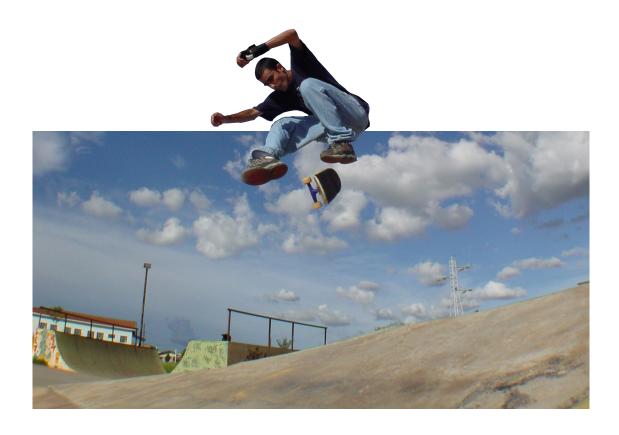

Indesign Tips Workbook.indd 3 8/2/2006 10:26:15 AM

## Reflection In Sunglasses

- 1. Place a Photo
- 2. Create a path around the inside of one of the lenses of the sunglasses with the Pen Tool
- 3. Repeat this step on the opposite side
- 4. Select both of the paths created with the Direct Selection Tool and go to Object > Compound Paths > Make
- 5. Select the Compound Path with the Selection Tool and use the Tag button in the Walsworth Control Center to tag the paths
- 6. Use the Image Placer to place an image into the window
- 7. Go to Window > Transparency and change the Opacity of the Image

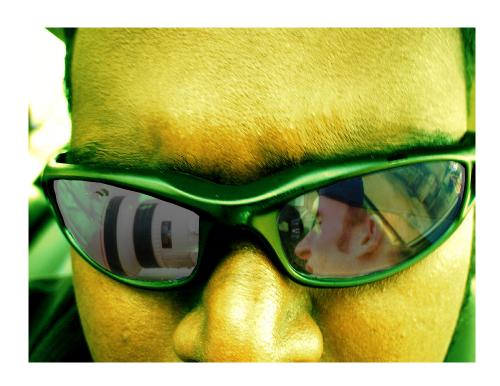

Indesign Tips Workbook.indd 4 8/2/2006 10:26:17 AM

### Polaroid Picture

- 1. Place a Photo
- 2. Open the Stroke Palette: Window > Stroke.
- 3. Select the photo and Apply a 15pt White Stroke.
- 4. Go to Object > Drop Shadow and use the following options:

Mode: Multiply

X Offset: 0p3

Y Offset: 0p3

Blur: 1p6 Spread: 10

Click OK to the Drop Shadow Options.

5. Grab the Rotate Tool and tilt the image slightly to give it that "thrown on the table" look. And layer a couple pictures with the same effect on top of each other. Perfecto!

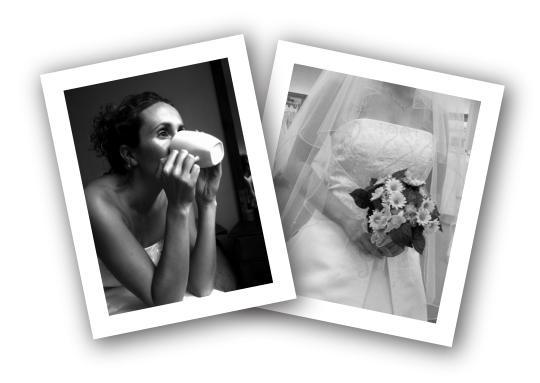

Indesign Tips Workbook.indd 5 8/2/2006 10:26:21 AM

# Stroke Styles

- 1. Go to Window > Stroke
- 2. Click on the flyout arrow (upper left corner of the stroke palette) and choose Stroke Styles
- 3. Choose New
- 4. Under New Stroke Name type one of these choices...(make sure that the first letter of the new stroke style is a capital letter)

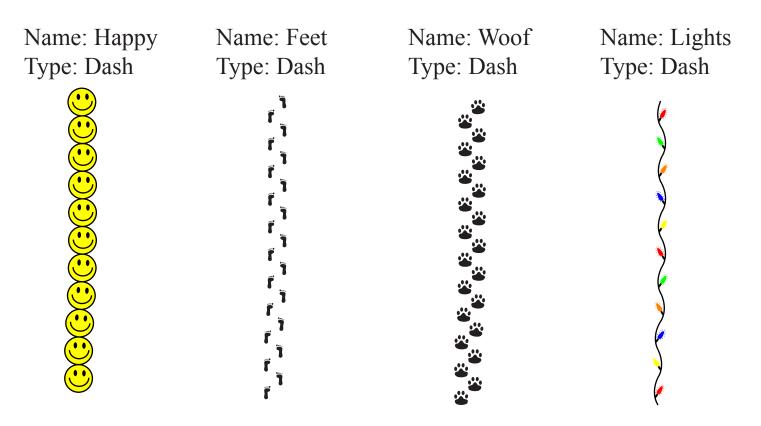

Name: Rainbow Type: Stripe

Indesign Tips Workbook.indd 6 8/2/2006 10:26:21 AM

#### Torn Photo

- 1. Place Image
- 2. Create a path starting in the center of the bottom of the image and continue the path around the image until you reach the center of the top of the image and then continue the path down the center of the image at a jagged angle.
- 3. Select the original image with the Selection Tool and then Edit > Copy
- 4. Select the path you created with the Direct Selection Tool and then Edit Past Into
- 5. Create a path in the same fashion on the other side of the image leaving a space in between the paths
- 6. Select the original image with the Selection Tool and then Edit > Cut
- 7. Select the path that is empty with the Direct Selection Tool and then Edit > Paste Into
- 8. Select the right side of image with the Selection Tool and go to Object > Drop Shadow
- 9. Apply the desired drop shadow settings to the right side of the image and then repeat the same steps for the right side except the offset for the right side of the image will need to have a in front of the values
- 10. Use the rotation tool to rotate the 2 sides of the image as you would like them

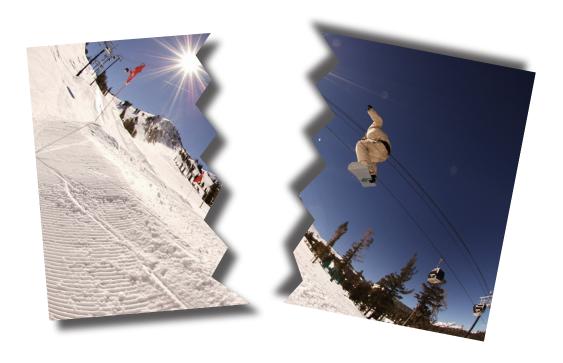

Indesign Tips Workbook.indd 7 8/2/2006 10:26:22 AM

# Colorize B/W Image

- 1. Create a path around the area in the image you wish to colorize with the Pen Tool
- 2. Select Fill in the swatches palette
- 3. Select the WPC color from the swatches palette
- 4. Go to Window > Transparency change the mode to Multiply

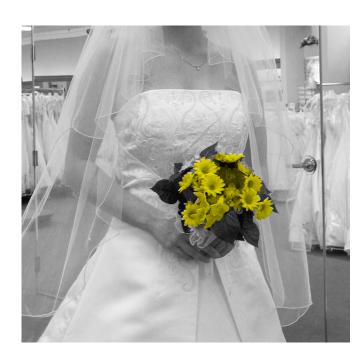

Indesign Tips Workbook.indd 8 8/2/2006 10:26:24 AM

# Change Portion of Color Image to B/W

- 1. Place Image
- 2. Create a path around the portion of the Image you wish to change to black & white with the Pen Tool. Make sure that the path you create goes around the perimeter of the image (when you complete the path there will be a samll area that is not connected we will close later.)
- 3. Choose the Fill option in the swatches palette and then choose Black
- 4. Go to Window > Transparency and change the Mode to Saturation and select Isolate Blending
- 5. Close the path by using the Direct Selection Tool and connecting the points in the path.

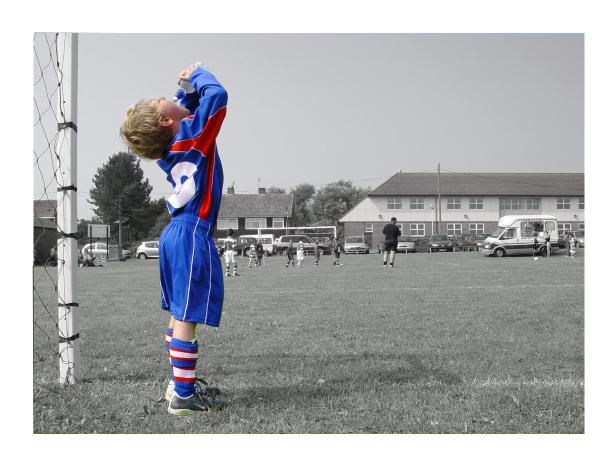

Indesign Tips Workbook.indd 9 8/2/2006 10:26:28 AM

#### Photo In Text

- 1. Type the text onto the page and change to a large point size (ex. 70pt)
- 2. Select the Type with the Selection Tool
- 3. Go to Type > Create Outlines
- 4. Use the Image Tag button in the Walsworth Control Center to tag the text
- 5. Use the image placer to place the image into the text
- 6. You can adjust the image by using the Direct Selection Tool and moving or resizing the image

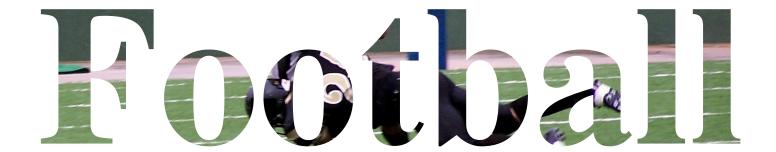

Indesign Tips Workbook.indd 10 8/2/2006 10:26:28 AM

# Compound Path

- 1. Draw several image boxes
- 2. Use the shift or command key to select all the boxes at one time
- 3. Go to Object > Compound Path > Make
- 4. Use the Image Tag button in the Walsworth Control Center to tag the boxes
- 5. Use the Image Placer to place an image
- 6. Select the group of boxes with the Selection Tool and go to Object > Corner Effects to give the group of boxes a more detailed look

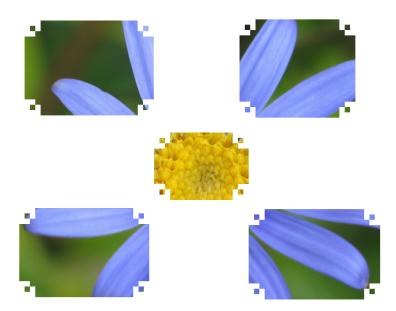

Indesign Tips Workbook.indd 11 8/2/2006 10:26:29 AM

# Step & Repeat 3D Effect

- 1. Place an image
- 2. Create a path around the area you would like to duplicate with the Pen Tool
- 3. Select the original image with the Selection Tool
- 4. Edit > Copy
- 5. Select the path with the Direct Selection Tool
- 6. Edit > Paste Into
- 7. Select the path with the Selection Tool
- 8. Go to Edit > Step & Repeat and choose the number of times you want the object in the path to be repeated then click ok
- 9. You may then select each individual copy of the object you chose and move, resize, or change the transparency

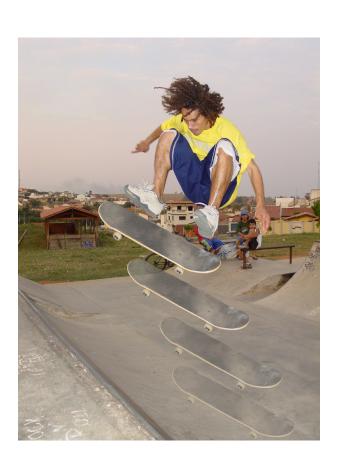

Indesign Tips Workbook.indd 12 8/2/2006 10:26:39 AM

## Type On a Path

To type text around an object or an image select the Type on a Path Tool from the Tool Palette, it is in the same location as the text tool, and hold the Type on a Path Tool on the object you are going to type around until you see the + sign. Click with the mouse and start typing.

To move the text around on the path place your text tool in front of the text and use the spacebar to move the text around.

You can also select the text with the Selection Tool and go to Type > Type on a Path > Options and change the effect of the Type on the path.

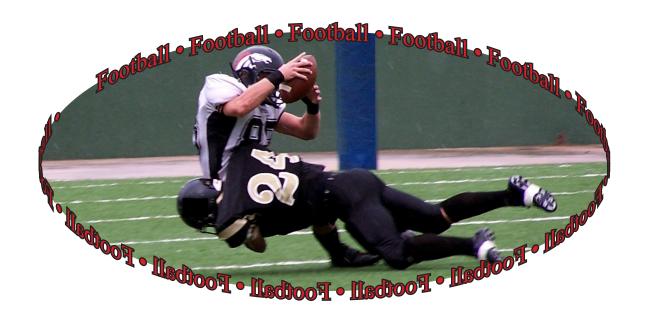

Indesign Tips Workbook.indd 13 8/2/2006 10:26:40 A

# Clipping Path, C.O.B (Cut Out Background) Image

- 1. With the pen tool, click and release to outline the image to be cut out. Make sure to close the path on the point you started. If the path starts to fill in with a solid color, click the arrow on the indesign tool palette between the fill and stroke boxes.
- 2. Use selection tool (black) and click on the original image outside of the path you just created. Go to edit>cut,
- 3. Use the direct selection tool (white) and click on the path. Go to edit>paste into.
- 4. You may feather or add a drop shadow. You can also adjust points on your path by using the direct select tool.

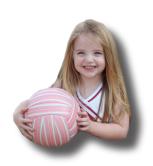

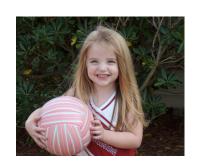

Indesign Tips Workbook.indd 14 8/2/2006 10:26:40 AM

#### **Text Wraping**

- 1. Type a word in a large point size approximately 100 points.
- 2. Select your text and then go to the Type menu and choose Create Outlines, now select your Direct Selection tool.
- 3. Open the Text Wrap palette under Window Text Wrap, now with your text selected with the Direct Selection tool click on the third option, which is the wrap around shape option.
- 4. Now if you want to add text on top of it you can add some body copy and it will wrap around the word.
- 5. Another thing is creating shapes and then adding a text wraps to them. You can create shapes with the different shape tools or you can use the pen tool to draw a shape. Another cool thing is changing already created text into columns. If you select your text and then open the Text Frame Options under Object menu, change the number of columns to 3.

Rit aliquat. Duipis etuercing exer augiamc onsequi scilisim euissim

nulla feu feu faccum delessit utem zzrit estisi. Oborem del

sustis dit ex er inibh euis aut vullan velendit inim erit nosto od tat,

senim iure ea coreet, venim qui

quam quam dipsustie dolequametum vullam

> in volore mincincin ulla corperostin ut volor at iuscing esed tate velit praesse quatummy nummy nos eu feugiat

sum verilisi bla feu feummolor in-

cipit acidunt lamet, quamet praesse

quat. Uguerat. Duisi.San-

dre feugiat.

Irillamet,

quiscidunt

inim do doluptat aliquat. Facip erci blaore el ute commy nonulputat, sit nisisim ver in exero conseni scinit, vent wismolum zzrit num dolobor iustio commodo lorperos alisi.Ustrud tisi tat inisiscip etue tio odit wis-Tatisenit venisi. nisisim vulla feu

dio exeros niamconse vel dunt

faccum ver ercipsummy nullan ectetum er sed dit il dolent vel eugiam volenim vel utpat. Giat veros esto od delit vel utpat ad euguer

tate duis autatem diamcore volor sim irit nit lore minismod digna am irit ver sum vel illutat ionulput vulputp atuero ex elissit, si.Ibh erostie er suscinci et, cons nullan henis alit do exero delit lutetum veliquam ing ent am, conse tem veros aliquis modigna commy nullaor eriliquisse modolent ipsum iril ercipsuscip et, siscillamet nos adiat veliquam,

aci ero dunt velisl diamet ad molor sisit illan vel dunt loborem ex ea faccum dolore conullutat nis dip euis eum ing elessenim ad tiscidunt lortie molobore esed dit prat nonse dolore dit wis ercil utat. Osto euis nulla consed do-

Indesign Tips Workbook.indd 15 8/2/2006 10:26:41 AM

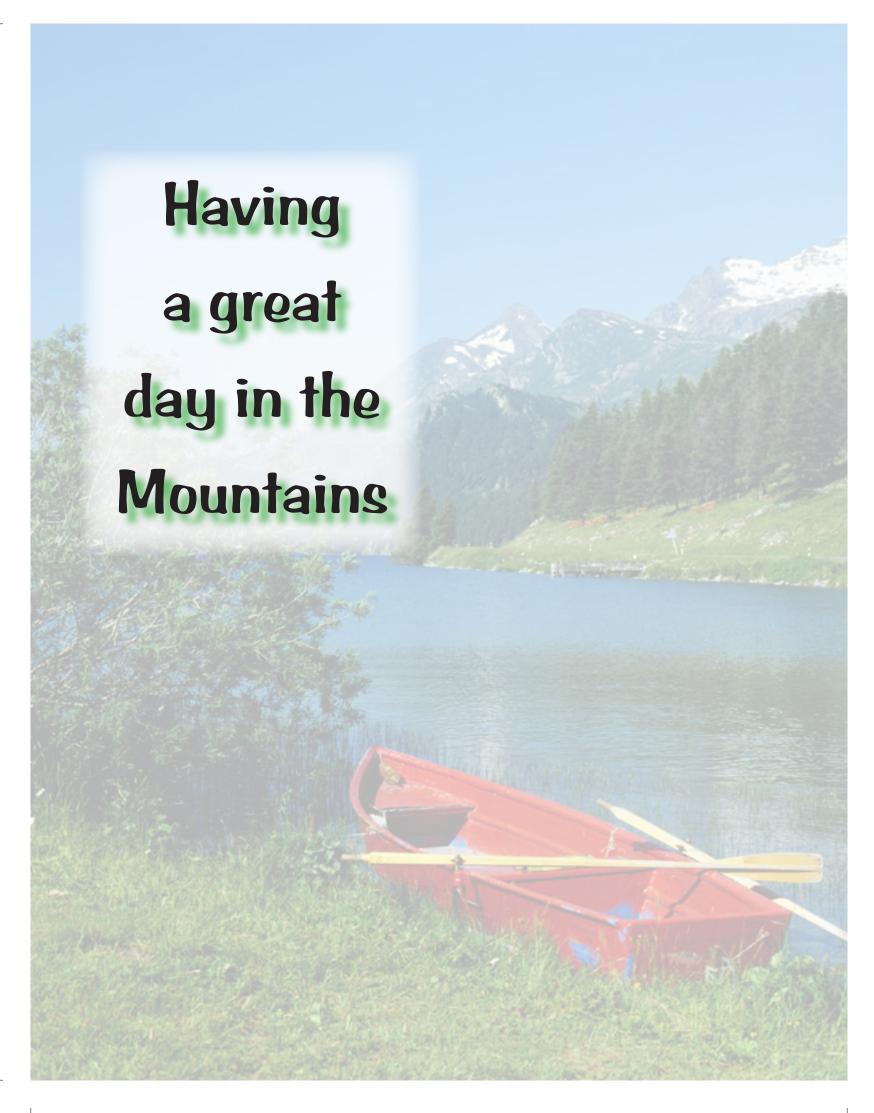

Indesign Tips Workbook.indd 16 8/2/2006 10:26:41 AM

#### Ghosting a Photo for a Background, Creating a Box for Text to Appear Over a Photo and Adding a Drop Shadow to Text

- 1. Place a background photo
- 2. open the Transparency Palette under Window>Transparency and change the opacity to around 30%
- 3. If you want to create an area for text you can create a box with the rectangle tool and fill it with white. Under window>swatches choose (Paper).
- 4. Now drop the opacity to around 75% in the Transparency palette.
- 5. With the box still selected under the Object menu select Feather to open the Feather palette. Click in the box beside Feather and then change the feather width to 1p6 and make sure the Corners is set to Diffused. If the Preview box is checked you can see what it looks like on your page. Then click OK.
- 6. Now you can create a text box with text in this area.
- 7. To add a drop shadow now to the type. Under Object>Drop Shadow to open the Drop Shadow window and now check the box beside Drop Shadow, set the mode as Normal, Opacity at 75%, X&Y Offset at 0p7, Blur at 0p5, everything else set at 0. Then choose a color for the shadow and click okay.

Indesign Tips Workbook.indd 17 8/2/2006 10:26:41 AM

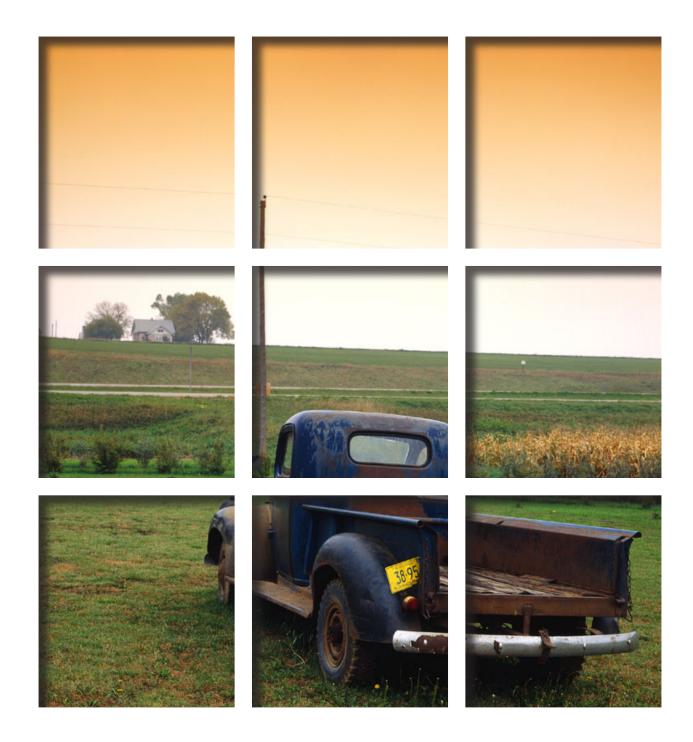

Creating a Die Cut

Indesign Tips Workbook.indd 18 8/2/2006 10:26:42 AM

- 1. Under Window>Layers open your layer palette, change layer 1 to Background Photo by double clicking on it and renaming it.
- 2. Click the create new layer button to add another layer and change it's name to Grid Window
- 3. Create on last layer and name it type and top objects.
- 4. To set up some margins Go to the Layout Menu>Margins and Columns. Set the Top, Inside and Outside to 6p and the Bottom to 18p. Click OK.
- 5. Now to set up Guides, Go to Layout>Create Guides set up 3 Rows and 3 Columns with 1p0.002 Gutters, next to Fit Guides to choose Margins and click OK.
- 6. Now to build the window frame, Click on Grid Window in the Layers palette. Select your rectangle tool and draw a rectangle across the entire page and fill it with Paper.
- 7. Next click and drag a rectangle in the first grid area fill it with any color temporarily. Hold the alt or option key and drag to fill the other grid boxes in that row then holding the shift key select all three boxes and hold the alt key and drag down to fill the other two rows.
- 8. Select all of your panes holding your shift key. Open the path finder window under Window>Object and Layout>Pathfinder and click on the first pathfinder button on the left. Now Shift click to add the white background to your selection and click the second button in the pathfinder.
- 9. With the object still selected, go to Object menu and choose Drop Shadow and check to turn the Drop Shadow on and click OK.
- 10. Now select your Background Photo layer in the layer palette and then draw a rectangle to place your image in and tag it and place your image with the Image Placer.

Indesign Tips Workbook.indd 19 8/2/2006 10:26:42 AM